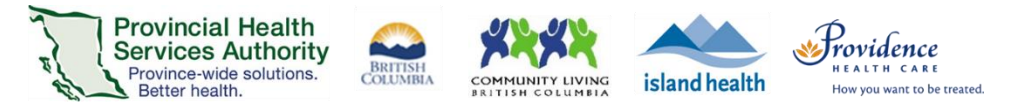

# **Schedule a Zoom virtual health visit (1:1 or group) in Microsoft Outlook**

### **Purpose**

The Microsoft Outlook (referred to as Outlook from here on) plugin for Zoom allows you to schedule and manage virtual health visit meetings from Outlook for your own account or on behalf of a provider.

### **The Outlook plugin can be used for:**

- Scheduling one-to-one and group virtual health visit meetings for yourself or on behalf of a provider
- Assigning an alternative host to virtual health visit meetings
- Managing virtual health visit meetings as Zoom and Outlook delegates
- Inviting participants via Outlook invitation
- Sending email notification for changes or cancellations to virtual health visit meetings

### **The Outlook plugin can't be used for:**

- **Scheduling virtual health visits as webinars**
- **Scheduling virtual health visit meetings requiring registration**
- **Scheduling virtual health visit meetings from a meeting template**

## **How to request the Outlook plugin**

- Submit an *IMITS Self-Service Portal request*  $\rightarrow$  Make a request  $\rightarrow$  Software Install, Transfer, Remove  $\rightarrow$  Complete the order form using these values:
	- o *Request Type:* Order and Install Software
	- o *Did you find the software that you needed:* No
	- o *Please detail the software you need:* Zoom Outlook plugin
	- o *Install on Workstation Host Name:* Your health authority PC or laptop number
		- o It may take 4-6 weeks for your request to be processed.
		- $\circ$  To receive the plugin, the healthy authority (HA) device needs to be connected to the health authority network.

## **Requirements**

- If a staff member is supporting a provider with scheduling, the provider must assign scheduling privileges to the staff member in advance.
- Enable meeting passcodes to be embedded in invitation URLs. This allows participants to click to join their visit.
	- o Click on the **Settings** tab.
	- o Scroll to **Embed passcode in invite link for one-click** join and toggle to 'on.'

#### Embed passcode in invite link for one-click join

Meeting passcode will be encrypted and included in the invite link to allow participants to join with just one click without having to enter the passcode.

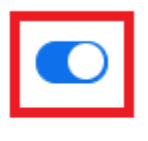

Providing support for Zoom for Healthcare to:

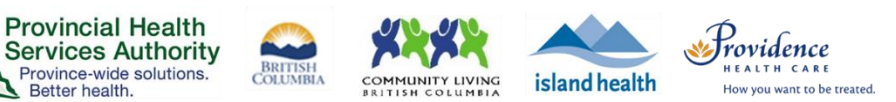

## **Schedule the virtual health visit**

- 1. Open **Outlook Calendar** module.
- 2. Create a new calendar event with the date and time of the virtual health visit.

Better health

3. Click **Schedule a Meeting**.

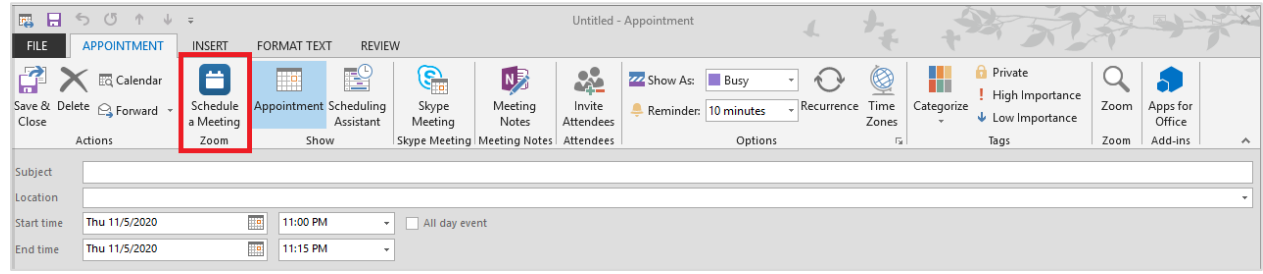

4. Complete virtual health visit **meeting details**.

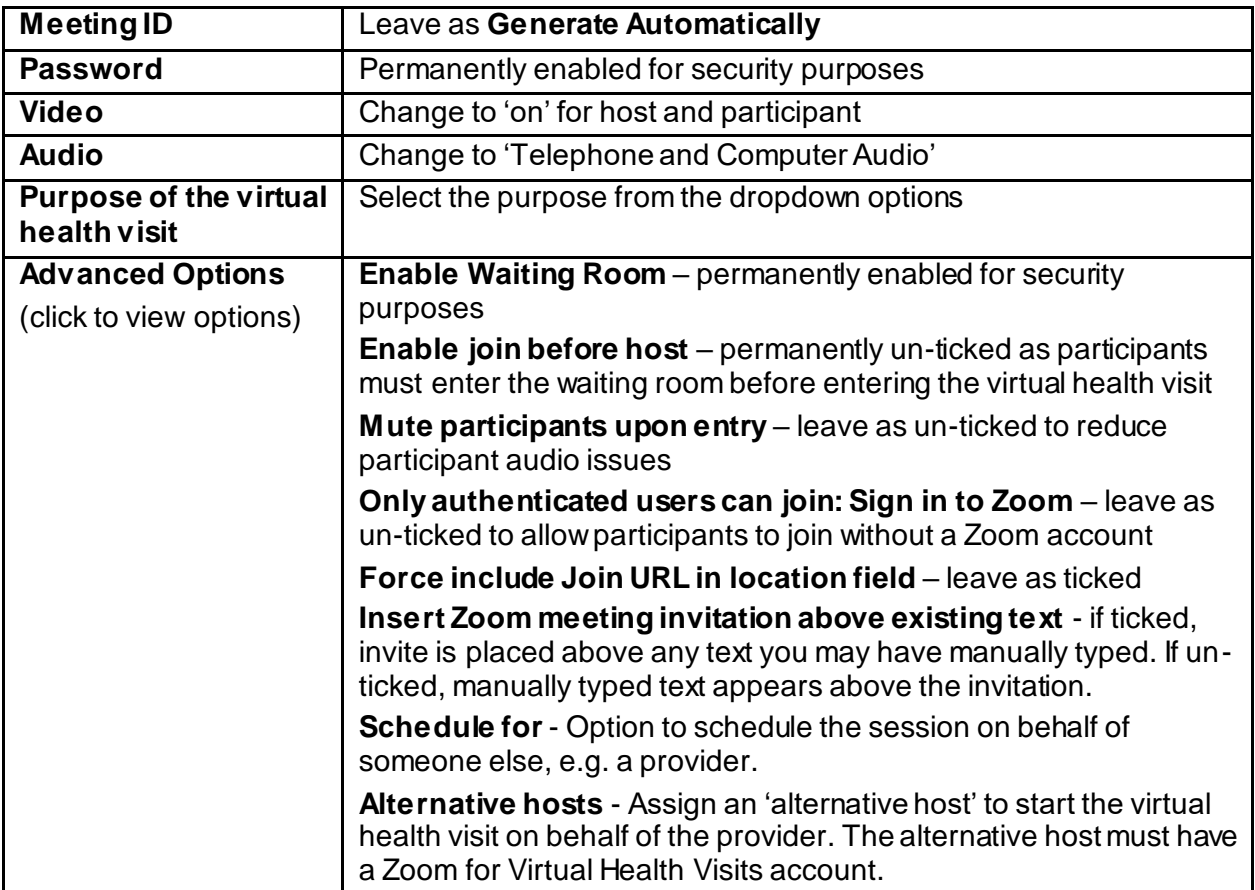

- 5. Click **Continue.** The Zoom invitation will populate.
- 6. Edit the **Subject** for the virtual health visit if required.
- 7. Add any text below the invitation information if required.

## **Invite participants to the virtual health visit meeting**

1. Click **Invite Attendees**.

#### PHSA Office of Virtual Health

Providing support for Zoom for Healthcare to:

Zoom

Shi

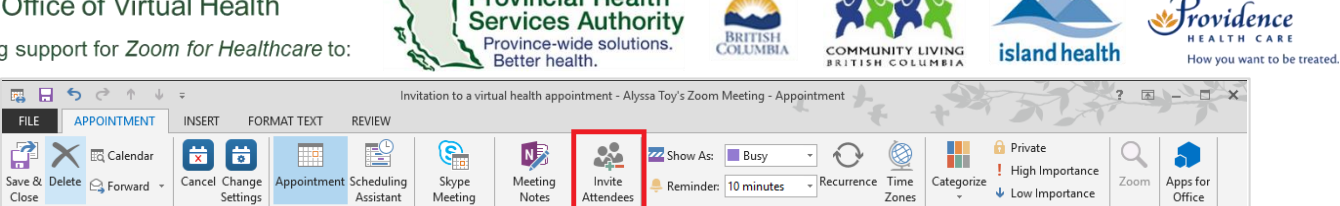

 $700<sub>m</sub>$ 

Add-ins

2. Click **To…**.

Actions

Save 8<br>Close

3. Enter participant(s), provider, and alternative host's email addresses as **Resources.**

Meeting No

ype Meet

Participants are added as resources to protect the privacy of email addresses

**Provincial Health** 

- If email addresses are entered as **Required** or **Optional,** they are exposed to all recipients of the invitation.
- 4. Click **OK.**

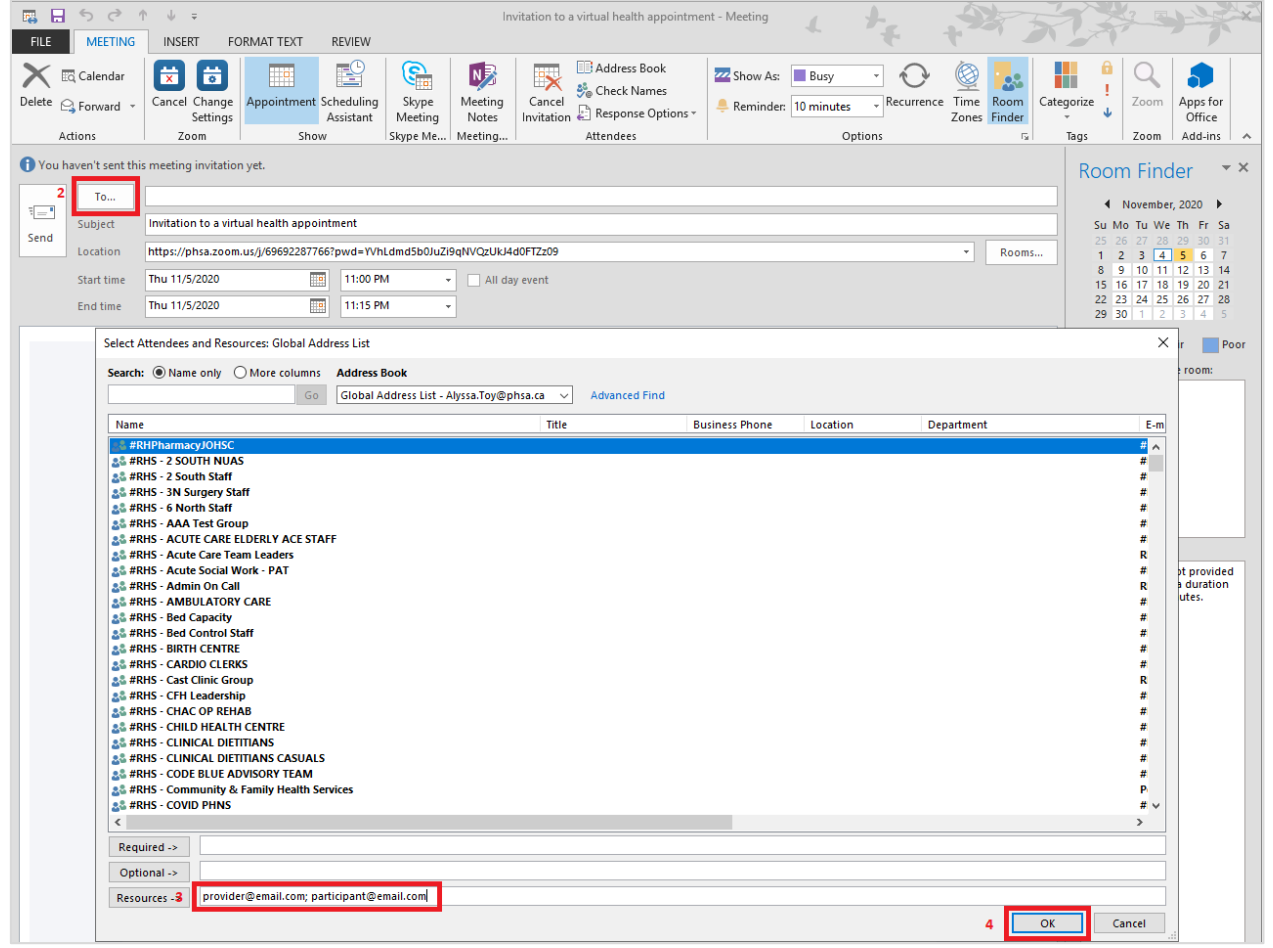

- 5. Click **No** on the pop up asking if you want to change the location of the event to the email addresses entered.
	- If you click **Yes**, any email addresses entered as resources appear as the location for the meeting.
- 6. Click **Send** to send the invitation.

The virtual health visit scheduled through Outlook will also appear in the 'Meetings' tab in the Zoom desktop application.

Providing support for Zoom for Healthcare to:

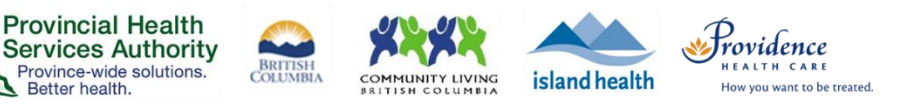

## **Editing virtual health visits**

- 1. Open **Outlook calendar event** for the virtual health visit.
- 2. Edit the **date and time** of the invitation as required.
- 3. If required, click **Change Settings** to change the virtual health visit settings.
- 4. Click **Send Update** to send an updated invitation.

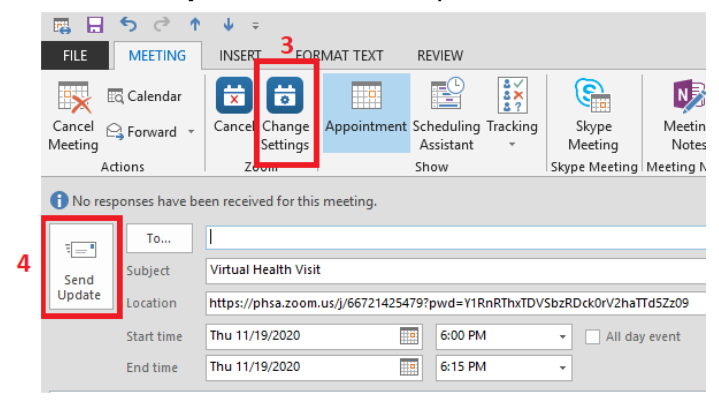

Changes to the virtual health visit will automatically reflect in the 'Meetings' tab in the Zoom desktop application.

**NOTE**: If you edit the virtual health visit from the Zoom desktop application instead of Outlook, the Outlook calendar event will not update automatically. A new Outlook calendar event with the modified details will generate. We recommend deleting the new calendar event and modifying the original as described above.

## **Cancelling virtual health visits**

- 1. Open **Outlook Calendar event** for the virtual health visit.
- 2. Click **Cancel Meeting.**

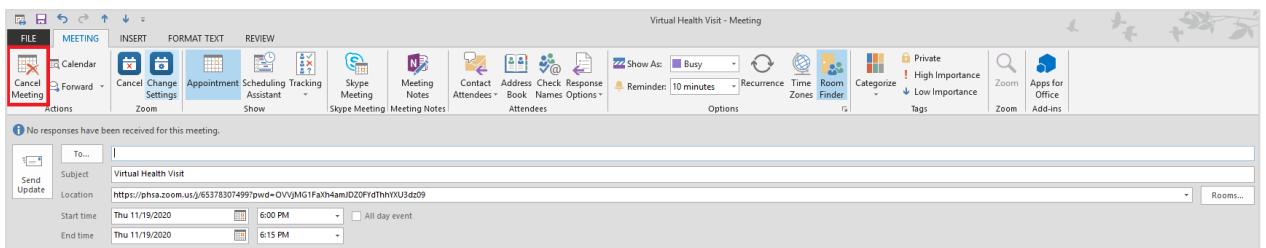

- 3. Click **Got it** on the pop up advising the meeting can be recovered in the web browser.
- 4. Click **Send Cancellation** to send an email notification to all invitees. The calendar event will be deleted.

The cancelled virtual health visit will automatically be removed from the 'Meetings' tab in the Zoom desktop application.

**NOTE**: If you cancel/delete the virtual health visit from the Zoom desktop application instead of Outlook, the Outlook calendar event will not be automatically deleted. You must go back to the Outlook calendar event to cancel and send the cancellation as described above.